# MAXHUB (WB05)

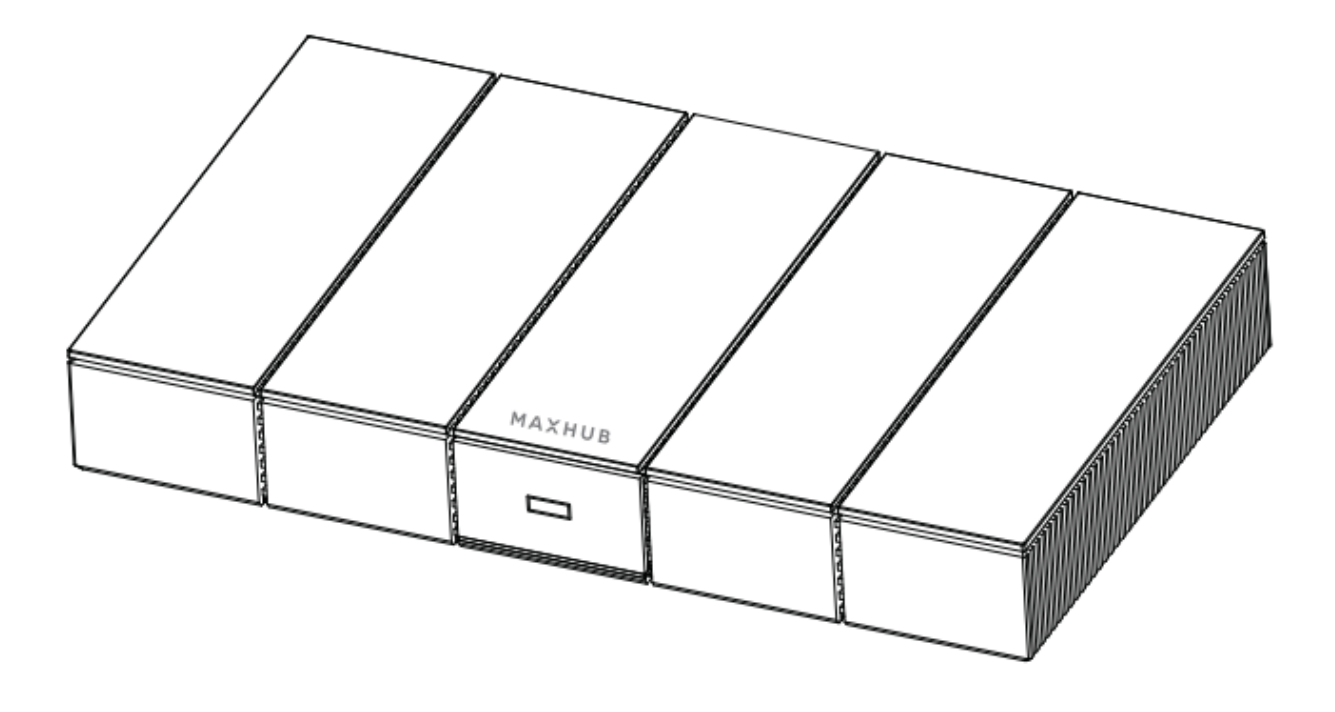

## **Mirroring BoxⅡ**

**ユーザーマニュアル**

最新版[はこちらよ](https://nicemobile.jp/wp/wp-content/uploads/2023/06/mirroringbox2-m.pdf)りご確認ください

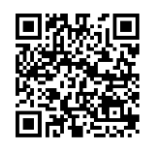

更新日:2024 年 4 月 8 日 バージョン: 20240330155509\_5.1.0.8456

## 目次

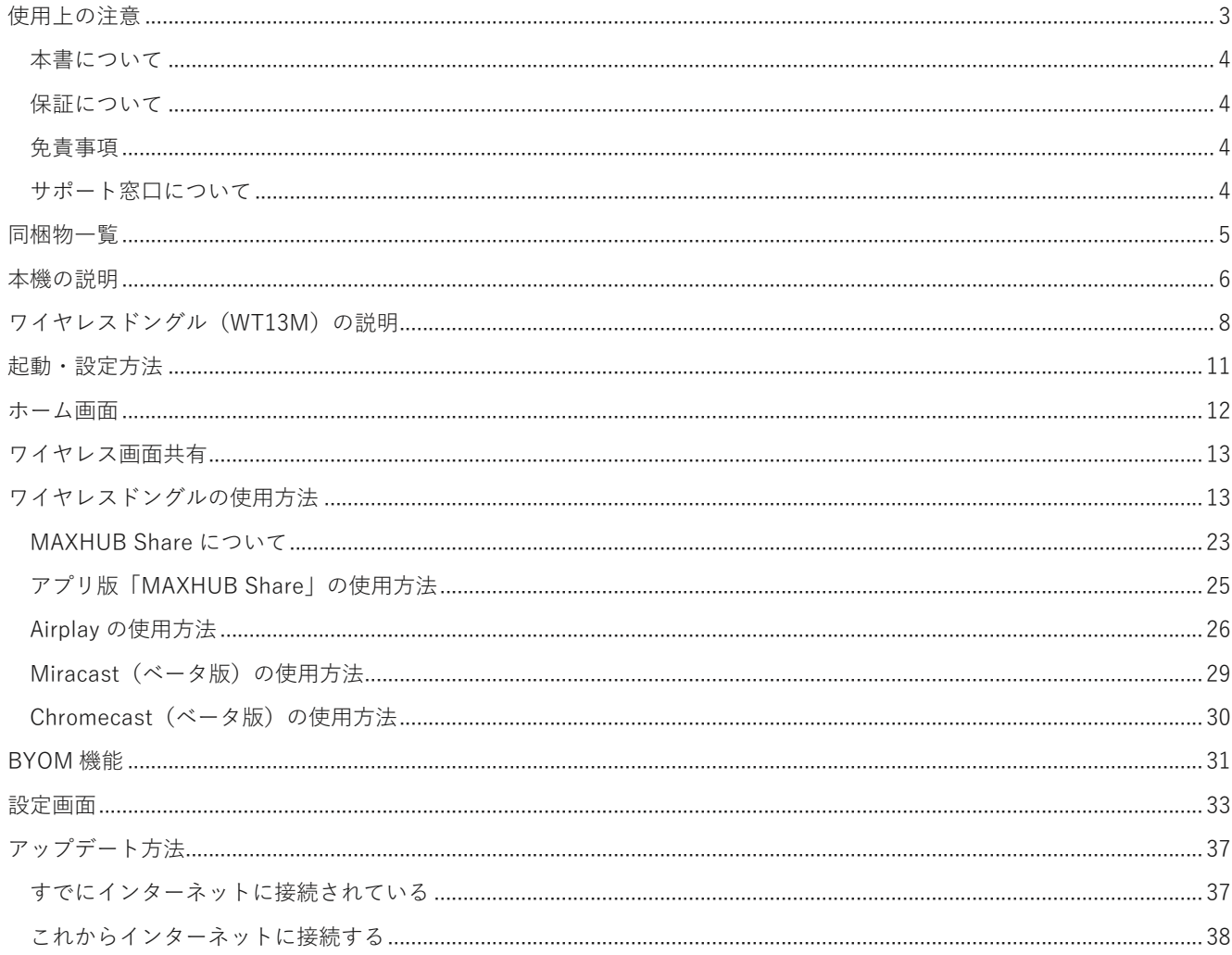

## <span id="page-2-0"></span>**使用上の注意**

安全のため本機の操作の前に本マニュアルを必ずお読みになり、正しくお使いください。 画面表示を含め本書に記載のイラストは説明用のものであり、実際とは多少異なります。 本書に記載している数値は、お客様の環境などにより実際の数値と異なる場合があります。

#### **設置・使用に関する注意**

- ■■本機の上に重量物を載せないでください。
- 磁気が発生する機器の近くには設置しないでください。
- ◼ 本機の近くや上に液体を置いたり、液体をこぼしたりしないようにしてください。
- 電磁波妨害に注意してください。本機の近くで携帯電話などの電子機器を使うと、電磁波妨害などにより機器相互間で の干渉が起こり、映像が乱れたり雑音が発生したりすることがあります。

#### **電源に関する注意**

- AC アダプターは必ず付属の物を使用してください。
- 電源ケーブルを抜き差しする場合は、ケーブルを引っ張る等無理な力は加えず、まっすぐ抜き差しをしてください。基 板が損傷し、火災、やけど、けが、感電などの原因となります。
- ◼ 本機に電源ケーブルを接続した状態で、接続部に無理な力を加えないでください。基板が損傷し、火災、やけど、けが、 感電などの原因となります。
- 落雷の可能性が有る場合は、電源ケーブルをコンセントから抜いてください。
- ◼ 本機を長時間使用しない場合は、電源ケーブルをコンセントから抜いてください。
- ◼ 電源ケーブルを破損・加工しないでください。また、重量物を載せたり、引っ張ったりしないでください。

#### **使用環境(温度・湿度)に関する注意**

- ◼ 本機を暖房器具の近くに設置しないでください。
- ◼ 周囲温度が 0℃~40℃の範囲内でご使用ください。
- ◼ 周囲湿度が 10~90%RH の範囲内でご使用ください。

#### **直射日光・熱気に関する注意**

- 高温になる場所に放置すると、機器が変形する場合や、故障の原因となることがあります。
- ◼ 液晶や周辺部品に悪影響を与えますので直射日光が当たる場所や熱器具の近くに置かないでください。

#### **ワイヤレスドングルの取り扱いに関する注意**

- ワイヤレスドングル (WT13M) はリチウムイオン電池を搭載しています。下記の注意事項を必ずお読みください。
- ◼ ワイヤレスドングルを分解したり、改造したりしないでください。火災・けがなどの原因となります。
- ◼ ワイヤレスドングルを直射日光が当たる場所や熱器具の近くに置かないでください。火災・故障・けがなどの原因とな ります。
- ◼ ワイヤレスドングルを規定の電圧・電流 (5V/0.5A)を超える電源に接続しないでください。火災・故障・けがなどの原 因となります。
- ワイヤレスドングルを抜き差しする場合は、プラグ付近を持ち、無理な力を加えずまっすぐ抜き差しをしてください。 変形・破損の原因となります。
- ◼ ワイヤレスドングルを高所から落とさないでください。変形・破損の原因となります。
- ◼ ワイヤレスドングルはマルチブート環境・シンクライアント環境では動作保証できかねます。予めご了承ください。
- ◼ ワイヤレスドングルのプラグが破損している場合は、本製品を使用せずに、サポート窓口へお問い合わせください。

#### <span id="page-3-0"></span>**本書について**

- ◼ 画面表示を含め本書に記載のイラストは説明用のものであり、実際とは多少異なります。
- ◼ 本書に記載している数値は、お客様の環境などにより実際の数値と異なることがあります。
- ◼ 本書に記載された会社名や商品名は各社の商標または登録商標です。 個別の商標に関する注記については、こちらをご 参照ください。<https://nicemobile.jp/news/trademark/>
- ◼ 本書の内容は、製品の仕様変更などで予告なく変更される場合があります。最新版は下記 URL よりご確認いただけます。 <https://nicemobile.jp/wp/wp-content/uploads/2023/06/mirroringbox2-m.pdf>

#### <span id="page-3-1"></span>**保証について**

本機には保証書が同梱されています。無料修理規定をよくご確認のうえ、大切に保管してください。

#### **無償保証期間**

お買い上げより 3 年間です。保証期間中でも有償になることがありますので、保証書・本書をよくお読みください。 **備考**:ワイヤレスドングルの保証期間は 1 年間です。

#### <span id="page-3-2"></span>**免責事項**

誤った使い方でのご使用は保証範囲の対象外になりますので、ご注意ください。 また以下のような場合は免責事項として、保証範囲外となりますのでご了承ください。

- ・ 本書に記載する内容以外のご使用で故障および不具合が起きた場合
- お客様ご自身での修理や解体をした場合
- ・ 仕様書に準じていない環境でのご使用により故障および不具合が起きた場合
- ・ 自然災害(火災、地震、風水害、落雷、その他の天災地変)により故障および不具合が起きた場合
- ・ 定格外の電源(異常電圧、異常周波数)での使用により故障および不具合が起きた場合
- ・ お客様ご自身でご用意された周辺機器(ルーター・無線機器等)との相性により動作に不具合が起きた場合
- ・ お客様ご自身でご用意されたアプリケーションとの相性により動作に不具合が起きた場合
- ・ 接続端子が繰り返しの使用により摩耗し不具合が起きた場合
- ・ ワイヤレスドングル、各種ケーブルが外力により変形・破損した場合
- また、上記の原因で発生した物損、人身傷害も責任を負いかねますのでご了承ください。

#### <span id="page-3-3"></span>**サポート窓口について**

本機に関する質問やトラブル等のお問い合わせをする場合は、保証書に記載の電話番号にお電話いただき、14 桁のシリア ル番号をお伝えください。

※サードパーティ製品(弊社が販売・提供元でない周辺機器やアプリケーション)の操作・仕様の説明はできかねますの で、販売・提供元へお問い合わせください。

## <span id="page-4-0"></span>**同梱物一覧**

- 本機 …………………………………1台
- ワイヤレスドングル …………… 2個
- HDMIケーブル ………………… 1本
- AC アダプター ……………………… 1本
- 壁掛け金具 ………………………… 1 セット
- 保証書 ………………………………1部

<span id="page-5-0"></span>**本機の説明**

![](_page_5_Figure_2.jpeg)

![](_page_5_Picture_173.jpeg)

## **インジケーターランプの説明**

白の点灯:電源 ON 赤の点灯:電源 OFF 白の点滅:スリープモード

#### **電源ボタンの操作**

**備考**:電源ボタンはセンサー式です。センサーを防いだり、付近に物を置いたりすると意図しない動作が起こる場合があ ります。あらかじめご了承ください。

#### ・ **電源 ON**

本機電源が OFF(ランプが赤の点灯)の時、電源ボタンを 1 回押します。 本機電源が ON になると、ランプが白の点灯に変わります。

#### ・ **電源 OFF**

本機電源が ON(ランプが白の点灯)の時、電源ボタンを 2 秒以上長押しします。 「システムをシャットダウンしますか?」のメッセージが表示された後、10 秒間経つと本機電源が OFF になります。 本機電源が OFF になると、ランプが赤の点灯に変わります。

#### ・ **スリープモード**

本機電源が ON (ランプが白の点灯)の時、電源ボタンを 1 回押します。 スリープモードに入ると、ランプが白の点滅に変わり映像の出力が休止します。 再度電源ボタンを 1 回押すか、画面共有を始めるとスリーブモードから復帰します。

#### **HDMI OUT の詳細**

二画面への同時出力に対応しています。

**備考**:HDMI OUT 1 と HDMI OUT 2 で仕様が異なります。

![](_page_6_Picture_181.jpeg)

## <span id="page-7-0"></span>**ワイヤレスドングル(WT13M)の説明**

![](_page_7_Figure_2.jpeg)

![](_page_7_Picture_90.jpeg)

#### **インジケーターランプの説明**

- ・ 白い点灯 PC にワイヤレスドングルを接続していない時:接続 PC にワイヤレスドングルを接続した時:本機との接続が完了
- ・ 白い点滅 PC にワイヤレスドングルを接続した状態で本機との接続が完了していない時
- 青い点灯 ワイヤレスドングルと本機のペアリング中 or 完了した時
- ・ 緑の点灯 画面共有の実行中

#### **NFC センサーの使用方法(例:iPhone 使用時)**

- ① ワイヤレスドングルを本機とペアリングします。(**初回のみ**)
- ② ワイヤレスドングルの NFC センサーの上にスマートフォンの NFC センサーを合わせ、1 秒間以上保持します。

![](_page_8_Picture_9.jpeg)

③ NFC が反応し通知が表示されたらタップして MAXHUB Share をインストールします。(**初回のみ**)

![](_page_8_Picture_116.jpeg)

④ NFC が反応し表示された通知をタップすると、本機のホットスポットにスマートフォンが接続されます。

## (**MAXHUB Share インストール後**)  $\bullet$ 3) MHShare NFCタグ<br>MHShare で開く  $\boxed{\mathbf{X}}$  $\odot$ 画面のブロードキャスト 图 MHShare ブロードキャストを開始

⑤ 「ブロードキャストを開始」をタップすると、画面共有が開始します。

#### **NFC センサーが反応しない主な理由**

- ・ 端末に NFC 機能が無い
- ・ 端末の NFC 機能が OFF になっている
- ・ 端末で MAXHUB Share アプリに対して NFC 機能を許可していない
- ・ 合わせる位置が正しくない
- ・ 合わせる時間が短すぎる
- ・ センサーへの距離が遠すぎる(センサーの位置はワイヤレスドングルの中心です)

### <span id="page-10-0"></span>**起動・設定方法**

#### **起動方法**

- HDMI ケーブルで本機の HDMI OUT 端子とディスプレイの HDMI IN 端子を繋ぎます。
- ディスプレイの電源を ON にします。
- 本機に「AC アダプター(付属品)」 、または「PoE に対応した LAN ケーブル」を挿入します。
- 自動で本機のインジケーターランプが白の点灯になり、本機が起動します。
- 起動が完了するとホーム画面が表示されます。

![](_page_10_Picture_8.jpeg)

## <span id="page-11-0"></span>**ホーム画面**

本機起動後の画面です。本機への接続方法が表示されます。表示内容や背景は設定画面から変更できます。

![](_page_11_Picture_3.jpeg)

![](_page_11_Picture_115.jpeg)

#### <span id="page-12-0"></span>**ワイヤレス画面共有**

**ワイヤレスドングル**または**専用アプリケーション(以下 MAXHUB Share)**を使用して、PC・タブレット・スマートフォン の画面を表示できます。最大 9 画面を同時に表示できます。

**備考**:ワイヤレス画面共有の通信は、**本機側ポート:7382-7435、 プロトコル:TCP/UDP** を使用します。画面共有を行う 端末にセキュリティソフトがインストールされている場合、通信が遮断されワイヤレス画面共有に失敗することがありま す。その場合セキュリティソフト側で上記の通信情報を許可してご利用ください。(セキュリティソフトの操作・設定方 法についてはソフトウェアの販売元にお問い合わせください。)

**備考**:ワイヤレスドングル (WT13M) を特定の PC に接続した時、PC のネットワーク接続が無効になることがあります。 下記の URL のお知らせをご確認の上、PC に設定を行ってください。

https://nicemobile.jp/news/230823/

#### <span id="page-12-1"></span>**ワイヤレスドングルの使用方法**

#### <span id="page-12-2"></span>**ワイヤレスドングルと本機をペアリングする(初回のみ)**

- ・ 本機が起動している状態でワイヤレスドングルを本機の USB Type-C または Type-A 端子に接続します。
- ・ 「ペアリングができました」という表示が出たことを確認し取り外します。

![](_page_12_Figure_10.jpeg)

#### **ワイヤレスドングルを PC に接続(Windows PC の場合)**

・ ワイヤレスドングルを USB Type-C 端子、または付属の Type-A 変換器を付けて PC の USB 端子に接続します。

![](_page_12_Figure_13.jpeg)

#### ・ USB Type-A で接続した場合(**初回接続時のみ**)

Windows の PC (マイコンピュータ)を開き、「CD ドライブ MAXHUB」を右クリックし「開く」を選択します。

![](_page_13_Picture_65.jpeg)

「MAXHUB.exe」をダブルクリックし、画面共有ソフトウェアを起動します。

![](_page_13_Picture_66.jpeg)

**備考**:**初回接続時のみ**画面共有ソフトウェアのインストールが必要になります。2 回目以降はワイヤレスドングルを PC に接続すると自動でソフトウェアが起動します。

![](_page_13_Figure_7.jpeg)

画面共有ソフトウェアが起動した後は下図のように表示され、ワイヤレスドングルのランプが白の点滅から白の点灯に変 わります。この状態でワイヤレスドングルのボタンを押すと画面共有が開始します。画面共有が開始するとワイヤレスド ングルのランプは緑の点灯になります。

![](_page_14_Picture_32.jpeg)

**備考**:ワイヤレスドングルが本機とペアリングされていない場合、下図のように表示されます。その場合、「ワイヤレス ドングルのペアリング」を選択すると本機のホットスポット経由でペアリングが可能です。

![](_page_14_Picture_4.jpeg)

#### **本機のホットスポット経由のペアリング手順**

本機のホットスポットを選択します。

![](_page_15_Picture_44.jpeg)

ホットスポットのパスワードを入力し、「次へ」を選択します。

![](_page_15_Figure_5.jpeg)

本機のホーム画面に表示されている 6 桁の接続コードを入力し、「OK」を選択するとペアリングが完了します。

![](_page_15_Figure_7.jpeg)

・ USB Type-A で接続した場合(**2 回目移行の接続時**) ワイヤレスドングル接続後 10 秒~20 秒経過すると画面共有ソフトウェアが自動で起動し、ワイヤレスドングルのラ ンプが白の点滅から点灯に変ります。この状態でワイヤレスドングルのボタンを押すと画面共有が開始します。

#### ・ USB Type-C で接続した場合

ワイヤレスドングル接続後 5 秒~10 秒経過するとワイヤレスドングルのランプが白の点滅から白の点灯に変ります。 この状態でワイヤレスドングルのボタンを押すと画面共有が開始します。

#### **ワイヤレスドングルを PC に接続(Mac の場合)**

- ワイヤレスドングルを USB 端子に接続します。
- デスクトップに表示された MAXHUB ドライブを開きます。

![](_page_17_Picture_4.jpeg)

MAXHUB.app を実行します。

![](_page_17_Picture_6.jpeg)

10 秒~15 秒待ち、下図のように権限を求められたら「設定」を押します。

![](_page_17_Picture_8.jpeg)

- 「セキュリティとプライバシー」→「アクセシビリティ」の画面が出てきたら、鍵マークをクリックして使用する mac のパスワードを入力します。
- 鍵が解除されたら「MAXHUB」にチェックを入れて再度、鍵ボタンを押します。

![](_page_18_Picture_45.jpeg)

下図が表示されたら、ワイヤレスドングルのボタンを押し画面共有を開始します。

![](_page_18_Figure_5.jpeg)

#### **ワイヤレスドングルの操作(Windows・mac 共通)**

・ ボタンを 1 回押す…ワイヤレスドングルのランプ点灯時、1 台の端末の画面共有を開始できます。

再度押すと画面共有を終了できます。

・ ボタンを長押し…既に他の端末で画面共有を行っている場合、複数端末での画面共有を開始できます。

#### **画面共有ソフトウェアの操作**

画面共有ソフトウェアでは画面共有する時の設定や、画面共有するコンテンツの選択ができます。

![](_page_19_Figure_7.jpeg)

![](_page_19_Picture_132.jpeg)

![](_page_20_Figure_1.jpeg)

備考:ワイヤレスドングルは PC の USB Type-A 端子に接続した場合と USB Type-C 端子 (オルタネートモード対応)に 接続した場合で、設定できる項目や仕様が異なります(ワイヤレスドングルを**オルタネートモード対応の Type-C 端子**に接 続した場合、外部ディスプレイとして認識されます)。以下の表をご確認ください。

![](_page_20_Picture_219.jpeg)

\* 画面共有ソフトウェアを別途インストールした時のみ使用可能です。

#### **拡張画面の使用方法**

- **備考**:Type-A 接続の場合、初回使用時の[み拡張画面ドライバーのインストールが](#page-21-0)必要になります。
	- ① ワイヤレスドングルを PC の USB 端子に接続します。
	- ② 「共有画面できます」と表示されたらワイヤレスドングルのボタンを押します。
- ③ PC の画面上部にカーソルを移動し、表示されたドングルツールバーの「コンテンツ」→「拡張画面」→「デスク トップ拡張画面」をクリックすると、拡張画面が共有されます。 ※タッチモードが自動的に無効になります
- ④ 複製画面にする場合はドングルツールバーの「コンテンツ」→「デスクトップ」をクリックして有効にします。 PC 画面上部に表示される「ドングルツールバー」

![](_page_21_Figure_7.jpeg)

#### <span id="page-21-0"></span>**拡張画面ドライバーのインストール方法**

- ① ワイヤレスドングルを PC の USB 端子に接続します。
- ② PC (マイコンピュータ)を開き、「CD ドライブ MAXHUB」を右クリックし「開く」を選択します。

![](_page_21_Picture_11.jpeg)

③ 「VirtualScreenSetup.exe」を右クリックし「管理者として実行」を選択します。

![](_page_21_Picture_13.jpeg)

④ インストール終了後、PC を再起動して完了です。

![](_page_21_Picture_165.jpeg)

#### <span id="page-22-0"></span>**MAXHUB Share について**

ホーム画面には MAXHUB Share の使用方法が表示されています。MAXHUB Share を使用するとワイヤレスドングルを使 用せずに画面共有ができます。

#### **PC 版「MAXHUB Share」の使用方法**

① MAXHUB Share のインストール

MAXHUB 公式 web サイトから PC 版 MAXHUB Share をダウンロードし、PC にインストールします。 [https://www.maxhub.com/jp/maxhub\\_share](https://www.maxhub.com/jp/maxhub_share)

② PC と本機を接続する

PC と本機を接続する方法は「接続コードを利用して接続する方法」と「デバイス検索を利用して接続する方法」の 二通りあります。

#### **接続コードを利用して接続する方法**

- PC を本機のホットスポットに Wi-Fi 接続するか、PC と本機を同一ネットワーク接続します。
- MAXHUB Share を起動し、本機に表示されている接続コードを入力し Enter キーを押すと接続完了です。

![](_page_22_Picture_178.jpeg)

#### **デバイス検索を利用して接続する方法**

- PC の Wi-Fi 機能を ON にします。(**Wi-Fi 機能が無い PC はデバイス検索機能をご利用いただけません。**)
- MAXHUB Share を起動し、「付近の MAXHUB」を選択すると PC 付近の MAXHUB を検索します。
- 検索された MAXHUB を選択すると接続完了です。

![](_page_22_Picture_179.jpeg)

#### ③ 画面共有をする

本機との接続後、「画面共有に参加」を選択すると画面共有が開始されます。この時、「他の画面共有を終了します」 にチェックを入れてから画面共有を行うと、他の端末からの画面共有を中断して画面共有を行えます。

![](_page_23_Picture_35.jpeg)

④ 画面共有の詳細設定

 $\Gamma$ 

本機との接続後、「プレビュー」を選択すると、画面共有の詳細設定ができます。

![](_page_23_Picture_36.jpeg)

#### <span id="page-24-0"></span>**アプリ版「MAXHUB Share」の使用方法**

- ① ホーム画面の QR コードをスマートフォンで読み取り、MAXHUB Share をダウンロードし、インストールします。
- ② スマートフォンを本機のホットスポットに Wi-Fi 接続するか、本機と同一ネットワークに接続します。
- ③ MAXHUB Share を起動し、本機に表示されている接続コードを入力して接続します。
- ④ 「画面共有開始」を選択すると画面共有が始まります。
	- **備考 1**:iPhone は MAXHUB Share の他、Airplay を使用することでも画面共有ができます。

**備考 2**:Android 端末は、アプリのインストール時に下記の通り許可設定を行う必要がある場合があります。

ダウンロード後、インストールを実行すると、「不明なアプリをインストールすることはできません。」と表示されたら、 「設定」を押したあと「インストール」を押します。

![](_page_24_Picture_87.jpeg)

#### <span id="page-25-0"></span>**Airplay の使用方法**

#### **ホットスポット経由**

- ① iPhone を本機のホットスポットに接続します。
- ② iPhone のコントロールセンターから「画面ミラーリング」をタップします。
- ③ 本機デバイス名を選択すると画面共有が開始します。
- ④ 「ミラーリングを停止」をタップすると画面共有が終了します。

![](_page_25_Picture_7.jpeg)

#### **同一ネットワーク経由**

① USB マウスを本機と接続し、ホーム画面左下隅を左クリック連打します。

**ホーム画面**

![](_page_25_Picture_11.jpeg)

Screen Share を選択し、開きます。

![](_page_26_Picture_46.jpeg)

右上の設定アイコンより、「LAN 経由の検出」を ON にします。

![](_page_26_Picture_4.jpeg)

![](_page_27_Picture_37.jpeg)

- iPhone を本機が接続しているネットワークと同じネットワークに接続します。
- iPhone のコントロールセンターから「画面ミラーリング」をタップします。
- 本機デバイス名を選択すると画面共有が開始します。
- 「ミラーリングを停止」をタップすると画面共有が終了します。

![](_page_27_Picture_38.jpeg)

#### <span id="page-28-0"></span>**Miracast(ベータ版)の使用方法**

#### **備考:**

- ・ベータ版のため予期せぬ不具合が発生する可能性があります。予めご了承ください。
- ・Windows OS の PC のみでご利用いただけます。
- ・複数の端末で併用、同時投影はできません。
- ・全ての端末で動作を保証するものではありません。
- ・本機のホットスポットに接続、もしくは本機と同一ネットワークに接続している必要があります。
	- ① 本機の設定より、Miracast を ON にします。(デフォルトは OFF、設定画面[はこちら](#page-33-0))

![](_page_28_Picture_99.jpeg)

- ② ご利用の端末にて、本機のホットスポット、もしくは本機が接続しているネットワークと同一のネットワーク に接続します。
- ③ キーボードの「Windows キー + K」を同時に押し、キャストのウィンドウを開きます。
- ④ 投影先のディスプレイを選択すると、共有が開始されます。
- ⑤ キャストウィンドウ内の「切断」を選択することで、終了できます。

![](_page_28_Picture_100.jpeg)

#### <span id="page-29-0"></span>**Chromecast(ベータ版)の使用方法**

#### **備考:**

- ・ベータ版のため予期せぬ不具合が発生する可能性があります。予めご了承ください。
- ・Chromecast 同士の同時投影はできません。
- ・全ての端末で動作を保証するものではありません。
- ・本機のホットスポットに接続、もしくは本機と同一ネットワークに接続している必要があります。
	- ① PC で Chrome を開きます。
	- ② 右上のその他アイコン を開き、[保存して共有]>[キャスト…]の順に選択します。

![](_page_29_Figure_9.jpeg)

- ③ ソースから共有したい画面方式を選択します。
- ④ 使用する Chromecast デバイス(本機)を選択します。

![](_page_29_Picture_12.jpeg)

**6** キャストを終了するには、アドレスバーの右のキャスト[2]<br>
1>[ 停止]の順に選択します。

![](_page_30_Picture_2.jpeg)

## <span id="page-30-0"></span>**BYOM 機能**

付属のワイヤレスドングルを使って、本機に接続しているカメラ・マイク・スピーカーを利用できます。 BYOM 機能を利用するには、あらかじめ本機とワイヤレスドングルのペアリングが必要になります。 ワイヤレスドングルのペアリング方法については、[「ワイヤレス画面共有」](#page-12-2)をご覧ください。

#### **備考**

- 1. BYOM 機能はワイヤレスドングル (WT13M) のみサポートされています。
- 2. 本機に接続するカメラ・マイク・スピーカーは MAXHUB 製品のみ動作保証しています。
- 3. 全ての PC での動作を保証するものではありません。
- **利用方法**(本機と Sound bar SE II を例にしています。)
	- ① Sound bar SE II に付属の USB ケーブルで本機と Sound bar SE II を接続します。 この時、本機側のポートは Type-A、Type-C どちらでも可能です。

![](_page_30_Figure_11.jpeg)

お手元の PC にペアリング済みのワイヤレスドングル(WT13M)を接続します。

![](_page_31_Picture_2.jpeg)

任意の WEB 会議ソフトを開き、「M-Media」を選択します。

![](_page_31_Figure_4.jpeg)

## <span id="page-32-0"></span>**設定画面**

本機の設定画面にアクセスする方法は2通りあります。

- ① USB マウスを本機と接続し、ホーム画面の左上隅を左クリック連打
- ② PC を本機のホットスポットに接続し、ホーム画面下の URL に PC からアクセス

![](_page_32_Picture_5.jpeg)

**〇設定画面にアクセスすると、最初にパスワード設定画面が表示されます。必要が無ければスキップを選択します。**

![](_page_32_Picture_71.jpeg)

#### **設定画面**

#### **〇有線 LAN**

本機に LAN ケーブルを接続している場合、ON にすることでネットワークに有線で接続ができます。 任意の IP を指定できます。

#### **〇ワイヤレス・ネットワーク**

ON にすることでネットワークに無線で接続ができます。任意の SSID を選択して、パスワードを入力し、接続できます。 ※5GHz 帯の一部チャンネル(W56)は受信できません。W52、W53 をお使いください。

#### <span id="page-33-0"></span>**〇ホットスポット**

・ホットスポット-5G(デフォルト:ON)

OFF にすると、ワイヤレスドングルを使用した画面共有やホットスポットを経由した画面共有ができなくなり、 設定画面へのアクセスもホーム画面からのみに制限されます。

ホットスポットの SSID 名変更、パスワード変更、SSID を隠す等の設定が行えます。

- ・ シールドモード(デフォルト:OFF) ON にすると、本機のホットスポットに接続された端末の、ネットワークアクセスを制限できます。
- ・ 周辺機器(デフォルト:ON) ON にすると、画面共有の際に本機と画面共有端末が同一ネットワーク上 (ホットスポット接続を含む) にあれば、本 機のデバイス名が表示され、接続コード入力を省略して画面共有ができます。
- ・ Miracast(デフォルト:OFF) ON にすると、Miracast が利用できるようになります。

#### **〇パスワード設定**

本機のデバイス名や設定画面のパスワードを変更することができます。

#### **〇ディスプレイ設定**

HDMI2.0 と HDMI1.4 の出力ポートについて、それぞれ設定ができます。

- ・ HDMI 出力信号 映像信号を常に出力するか、画面ミラーリング時に出力するか設定します。
- ・ 解像度 出力解像度とリフレッシュレートを設定できます。
- ・ オーバースキャン 画面の表示領域を調整します。値を小さくするとモニター周囲が狭まります。

#### **〇デスクトップの壁紙**

- ・ 画面共有コードを常に表示します ON にすると、画面共有中も接続コードをモニター上部に表示します。 ・ デュアルスクリーンディスプレイ
	- ON にすると、2つの HDMI ケーブルから同時に異なる画面を出力できます。(設定変更後、本機を再起動) **ON 時**

![](_page_34_Figure_4.jpeg)

PC<sub>2</sub>

**OFF 時**

![](_page_34_Figure_7.jpeg)

・ 壁紙の設定

任意の壁紙を設定できます。

・ デスクトップのユーザーガイド

QRコードや接続コード、画面共有方法の説明文などホーム画面のレイアウトを設定できます。

#### **〇自動電源オン・オフ**

本体の設定時間に従って、電源オン・オフの時間と、どの曜日に実行するかを設定できます。

#### **〇言語の選択**

表示言語を設定できます。

#### **〇日付と時間**

・ 時間を自動で同期 本機がネットワークに接続されていれば、設定したタイムゾーンに自動で時間が同期します。 無効にすると手動で時間を設定することができます。

#### **〇リモートコントロールサービス**

開発中の機能で、利用することはできません。

#### **〇リセット**

本体を初期化します。

#### **〇About**

本機のソフトウェアバージョンが表示されます。

自動アップデート設定や最新バージョンにアップデートすることができます。

## <span id="page-36-0"></span>**アップデート方法**

#### <span id="page-36-1"></span>**すでにインターネットに接続されている**

- ① 設定画面を開きます。[\(設定画面の開き方\)](#page-32-0)
- ② 現在のバージョンが最新でない場合、設定画面を開くと「新しいバージョンが見つかりました」と表示されます。
- ③ 「ダウンロードとアップデート」を選択して開始します。

(ダウンロード状況は、設定>About より確認ができます。)

![](_page_36_Picture_53.jpeg)

![](_page_36_Picture_54.jpeg)

④ ダウンロードが完了後、自動的にアップデートが始まります。

![](_page_36_Picture_55.jpeg)

#### <span id="page-37-0"></span>**これからインターネットに接続する**

設定画面を開き[\(設定画面の開き方\)](#page-32-0)、ネットワークの設定を行います。(画像は Wi-Fi 接続)

![](_page_37_Picture_57.jpeg)

- About を開きます。
- アップデートが検出され「新しいバージョンが見つかりました」と表示されます。
- 「ダウンロードとアップデート」を選択し開始します。

![](_page_37_Picture_58.jpeg)

ダウンロードが完了後、自動的にアップデートが始まります。

![](_page_37_Picture_59.jpeg)

**ユーザーサポートが必要な場合は**

**保証書に記載のある電話番号までお問い合わせください。**